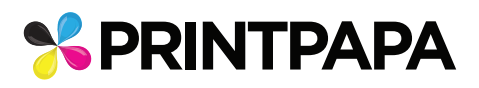

## Artwork Guide for Transfer Sticker

## **STEPS TO SETUP YOUR ARTWORK Transfer Sticker Requirement WIDTH** 1. Stickers cannot be smaller ቶ than 1"x1"  $\mathbf{I}$  $\mathbf{I}$  $\mathbf{I}$ 2. In order for your artwork to be  $\mathbf{I}$  custom cut, the solid parts should  $\mathbf{I}$  $\mathbf{I}$ be at least 0.1" thick  $($  $\mathbf I$ **HEIGHT** 3. Font size for any Text or Numbers should be at least 0.1" thick (or similar to  $\mathbf{I}$ **<u>111 UN | 36Pt. Arial</u>**  $\mathbf I$  $\mathbf{I}$  $\mathbf{I}$ **Black** Font or bigger).  $\mathbf{I}$  $\mathbf{I}$ ▼ 4. Make sure all the text are outlined.

1. Download the **contour-cutting-template.pdf** under template and open it in Adobe Illustrator.

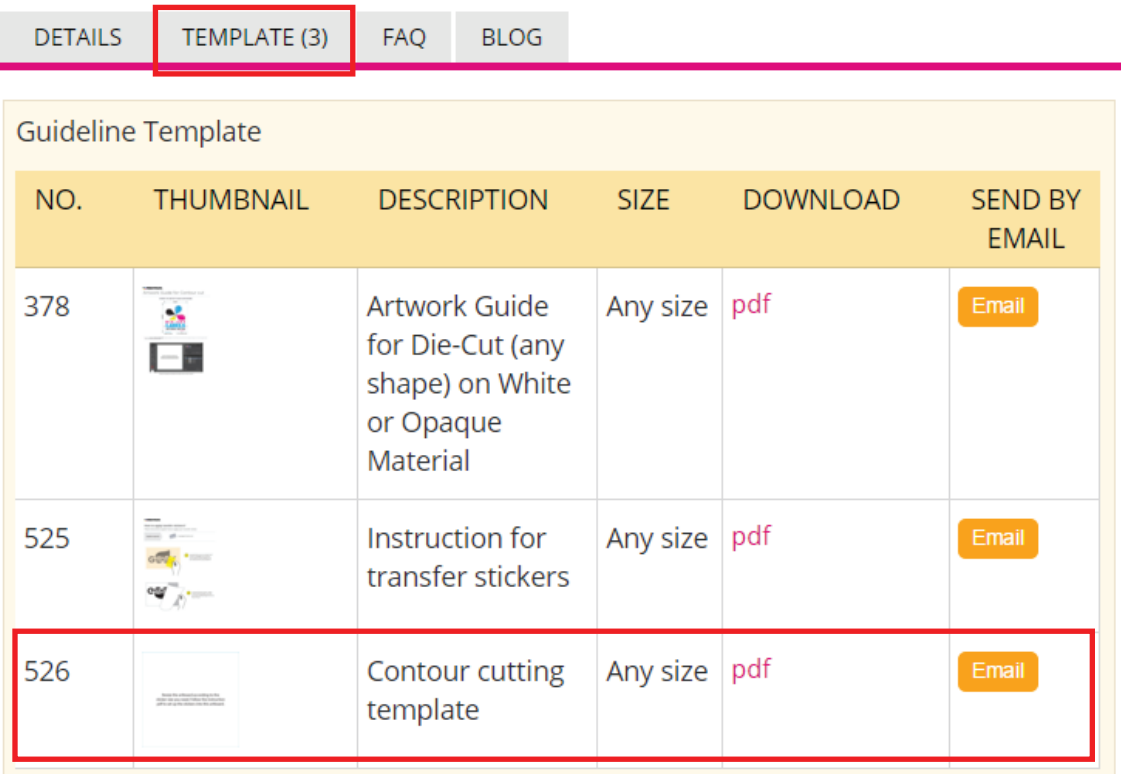

2. This PDF has the correct color swatch and layers, so it will be easy to start. There are 4 layers as shown below.

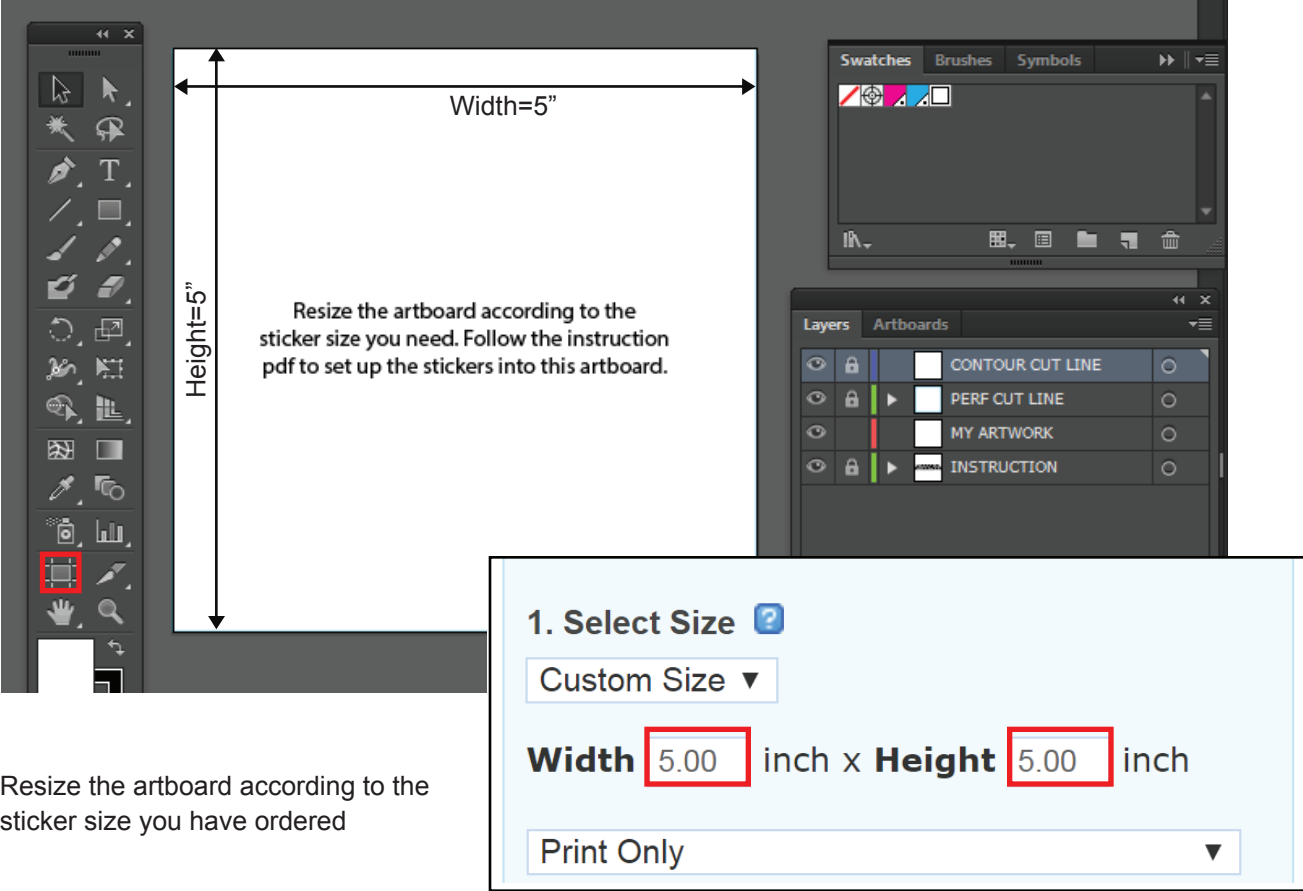

3. From the Layers Window, select "**PERF CUT LINE**" layer and make a rectangle box with the stroke color from the Swatches Window set to "**PerfCutContour**" and thickness to 1pt. This is the box inside which the die-cut sticker will be printed and kiss cut.

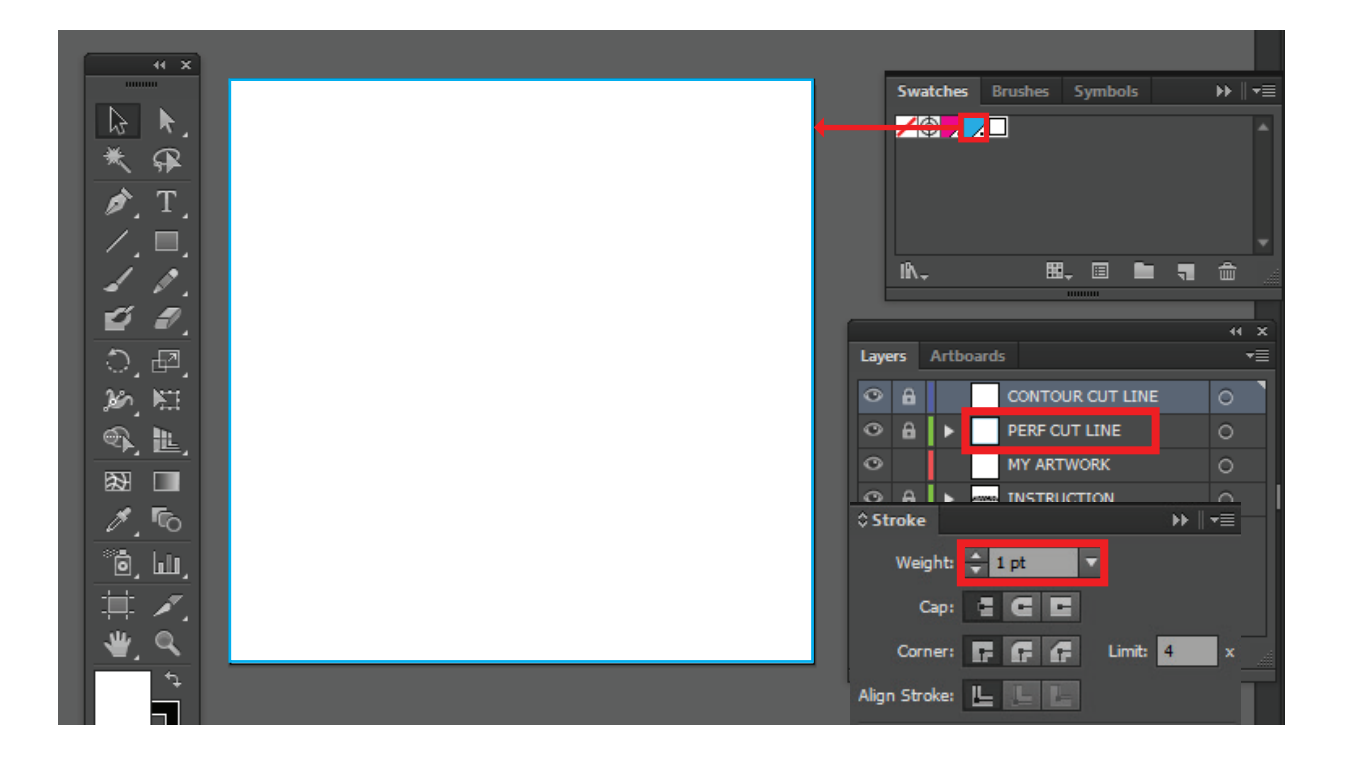

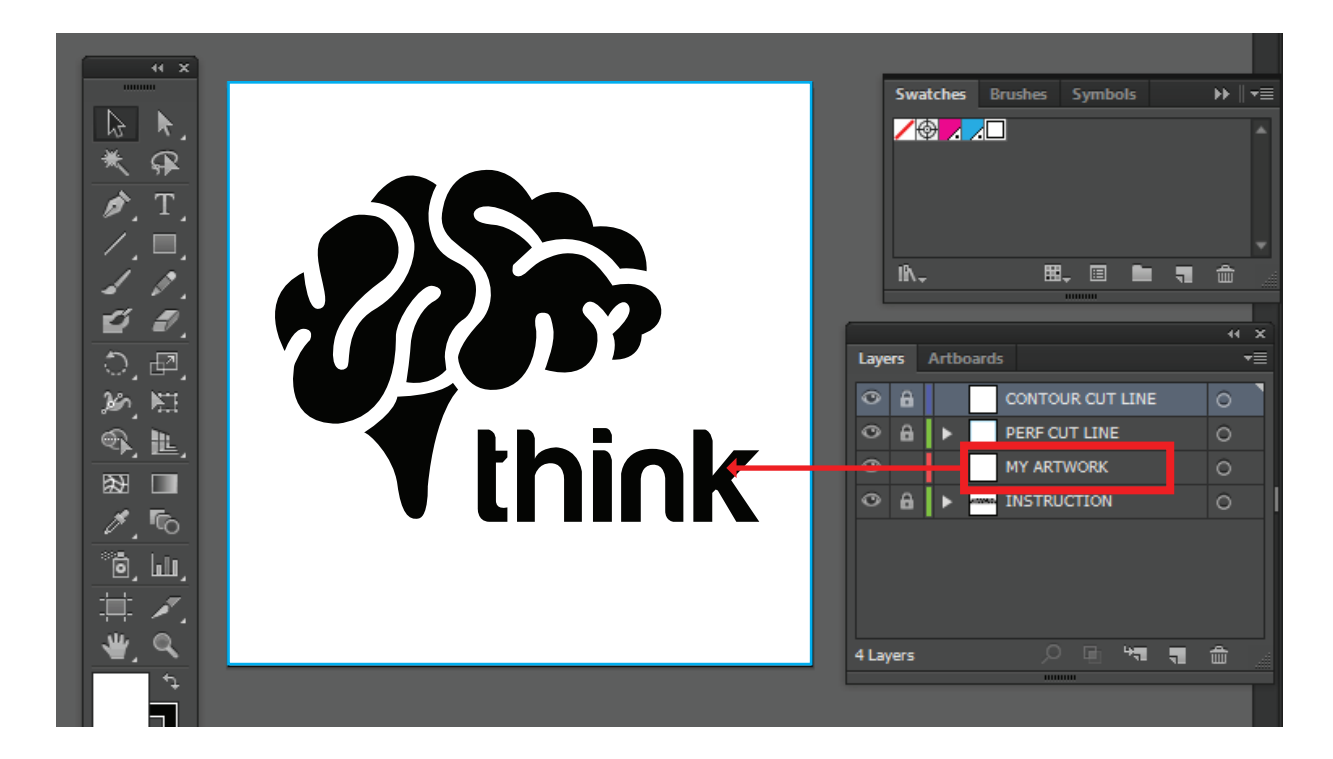

5. (IMPORTANT) Select all type and convert to outline. (Go to Type->Create Outline)

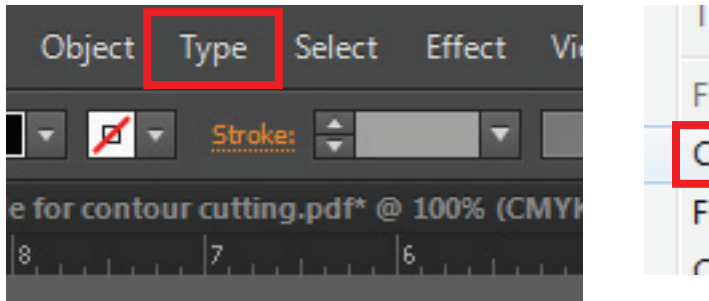

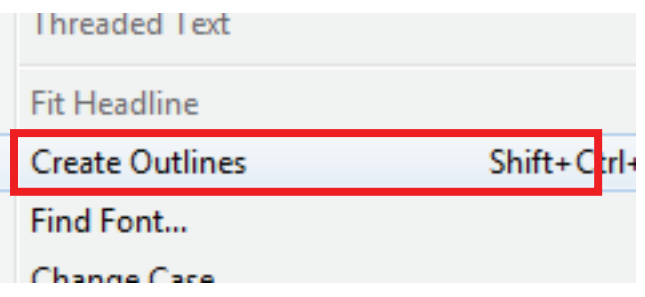

6. Once you are ready to create the kiss cut line, select the layer "**CONTOUR CUT LINE**" and create the shape of your sticker. Set the stroke color to "**CutContour**" from the swatch provided and thickness to 1pt.

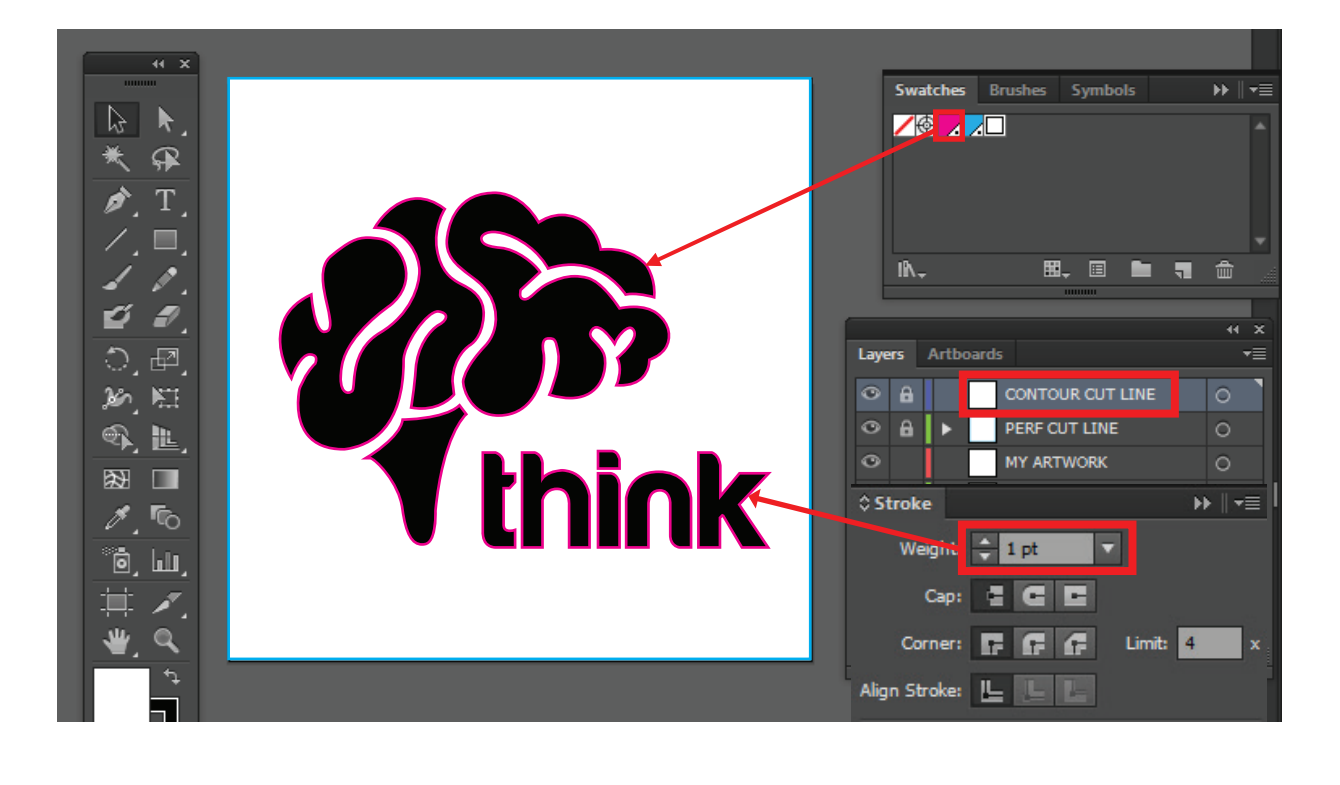

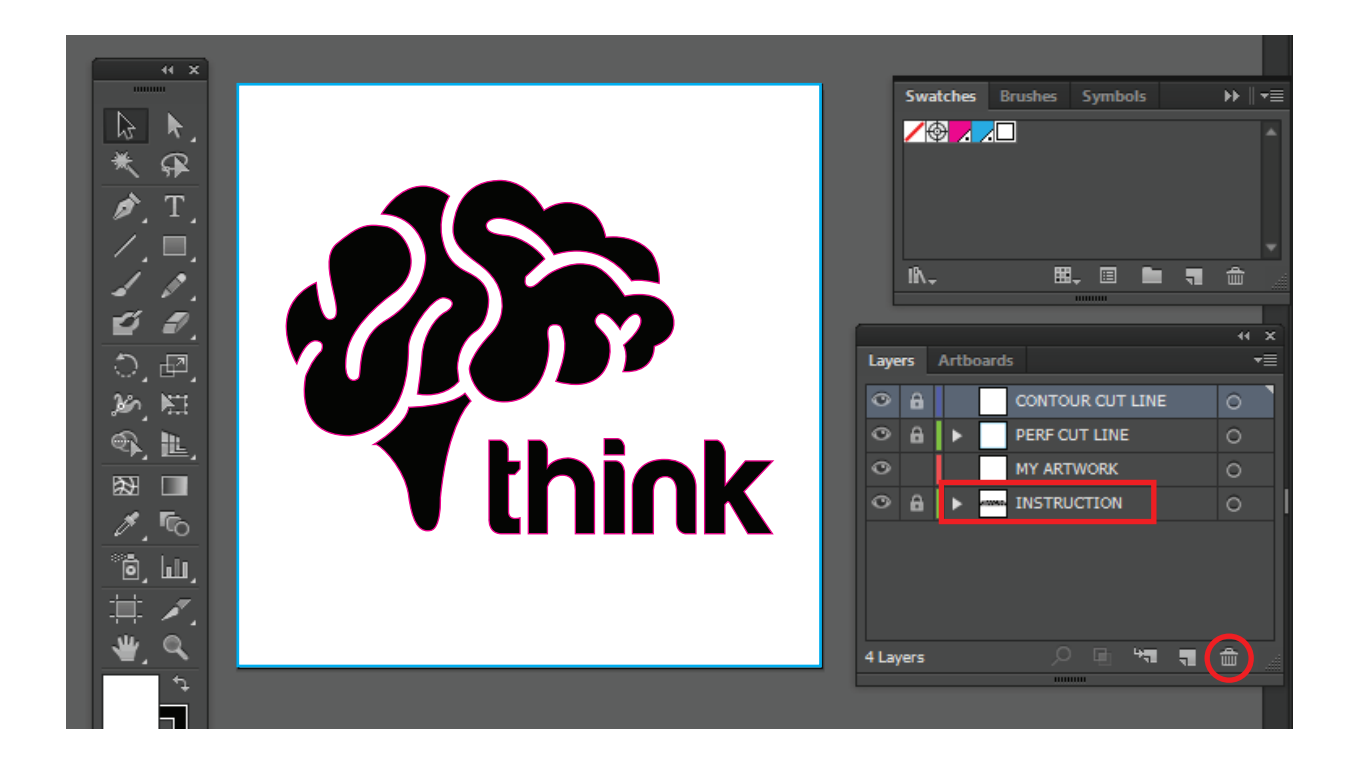

8. Save as PDF and choose Press Quality settings and upload it with your order

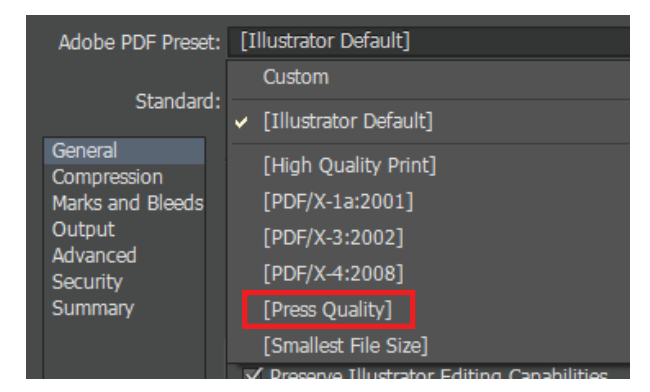